## Importing Xtnd Views into NCXCloud

Step 1. Go to NCXCloud and open a report you want to import an Xtnd view. Go to the menu box above the report and select the Transform button, then select Content View, then select Create Content View.

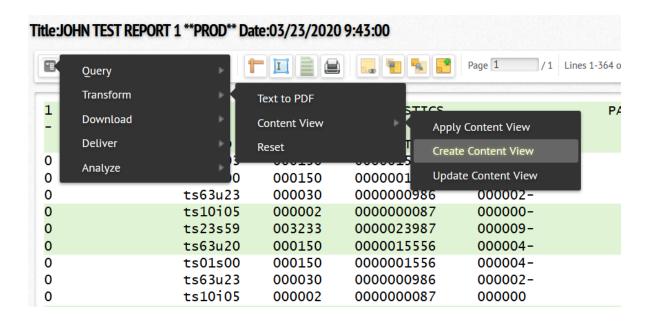

Step 2. Select XTND View for the Content View Type by selecting dropdown menu. Give it a unique Content View ID name to something you will remember to reference this view.

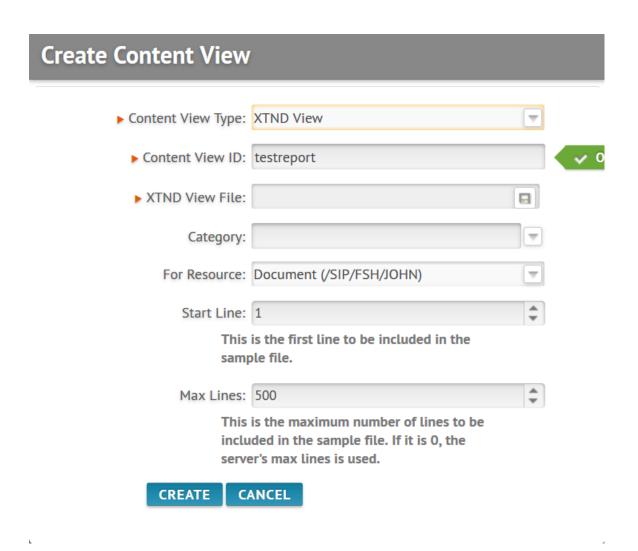

For the Xtnd View file field, select the disk icon button and navigate to the <u>Program Data folder</u> on your C: drive on your PC where your Xtnd Views are saved: <u>Note:</u> this folder may be a hidden folder to some users.

If you don't see the folder, ask your agency IT support to enable this folder for you so you can see and then access the folder path name C:/ProgramData/Systemware/Xtnd32/Data

Navigate to the Data folder and select your Xtnd view file from the list you want to import into NCXCloud.

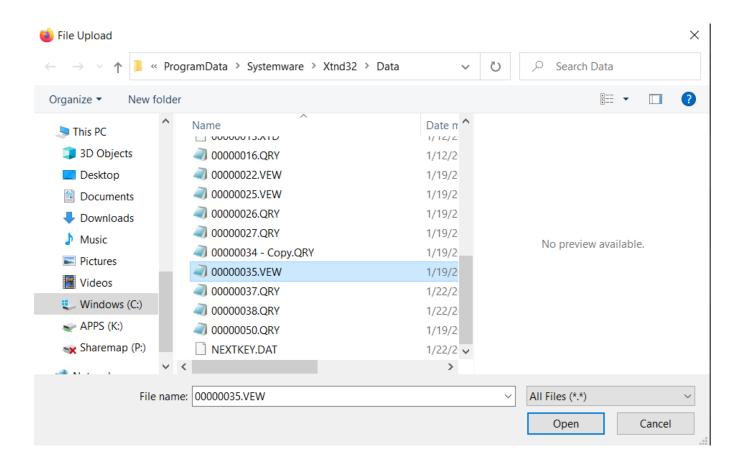

Example where your Program Data folder is on your C: drive. This may be a hidden folder on your PC if you can't see it and ask your agency desktop support to get you access to this folder.

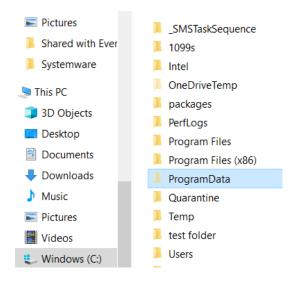

After the Create Content View form is filed out, click the Create button to apply your Xtnd Content View from Xtnd and see the results.

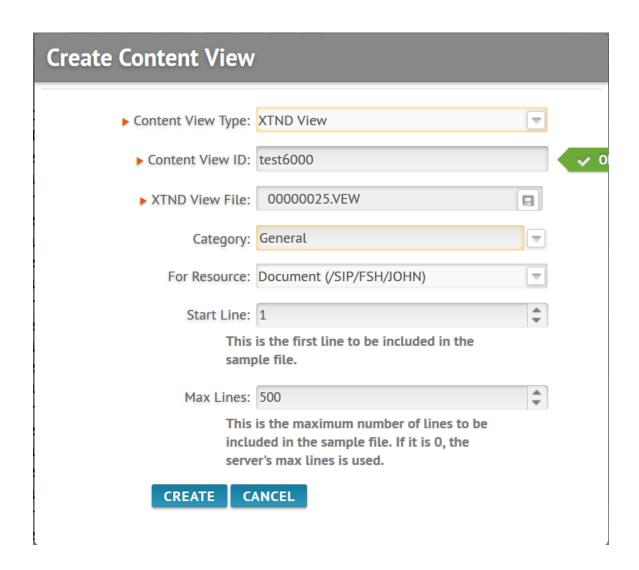

Click Create button to see your Content View results in NCXClloud in the Xtnd View Editor.

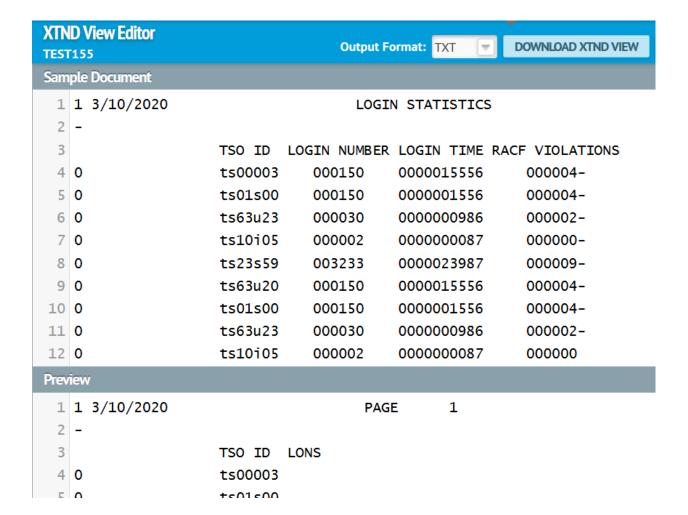